Edgeをご利用の場合はアイコンをクリックするとWeb上で開いてしまいます。

画面上部の[ファイルのダウンロード]、または

画面左上の[ファイル] - [名前を付けて保存] - [コピーのダウンロード]からダウンロードしてください

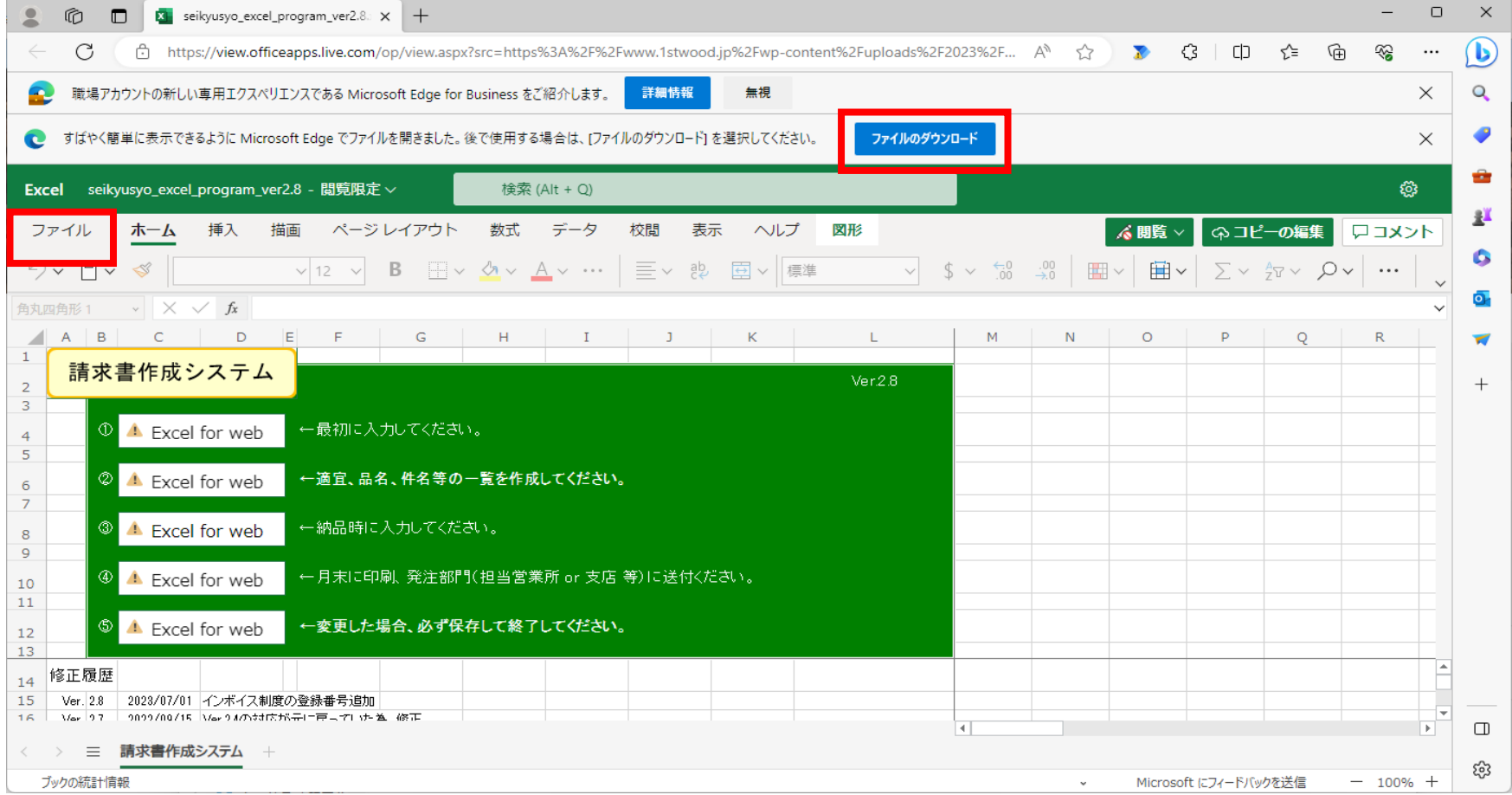

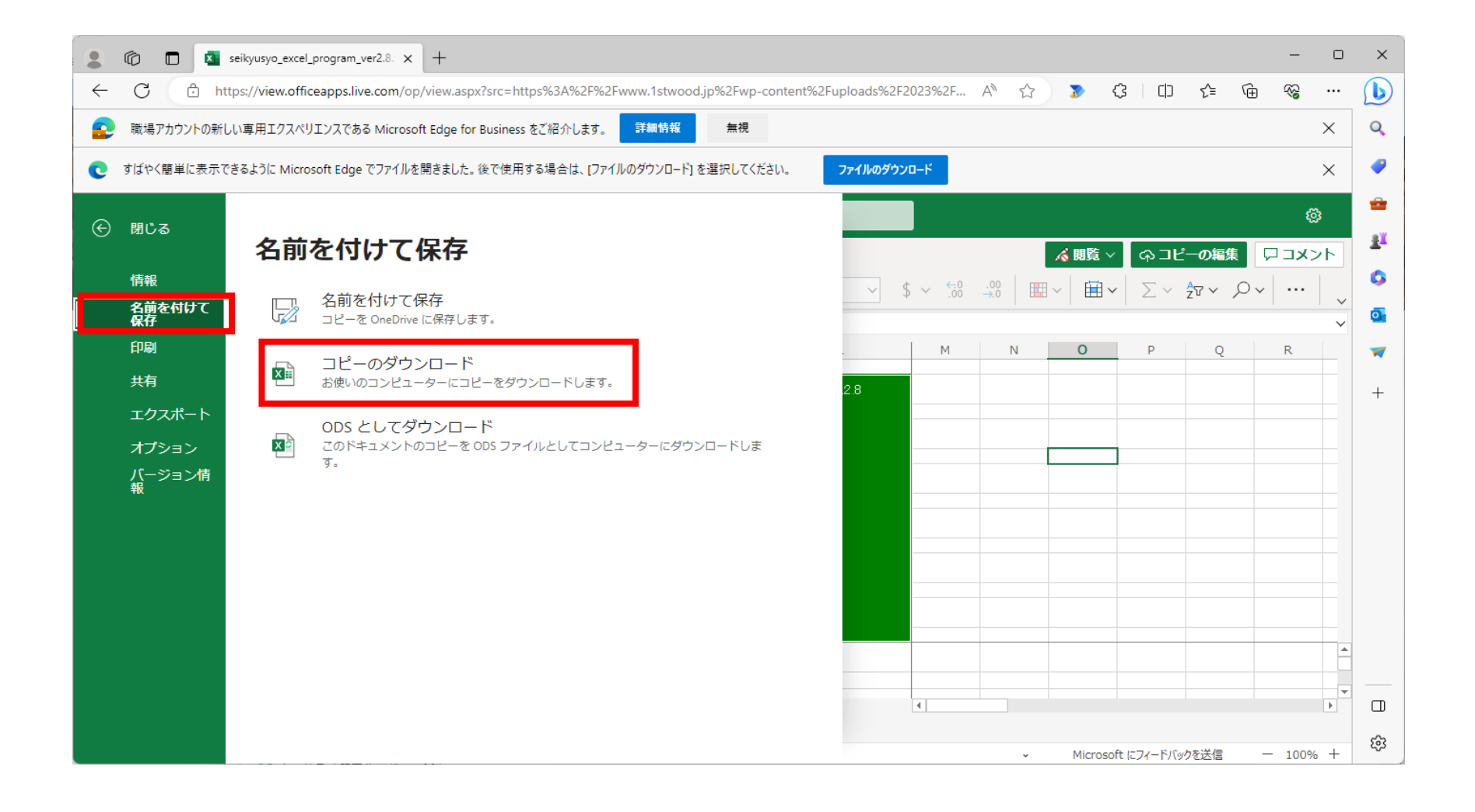

## ①請求者基本事項入力ボタンを押下します。

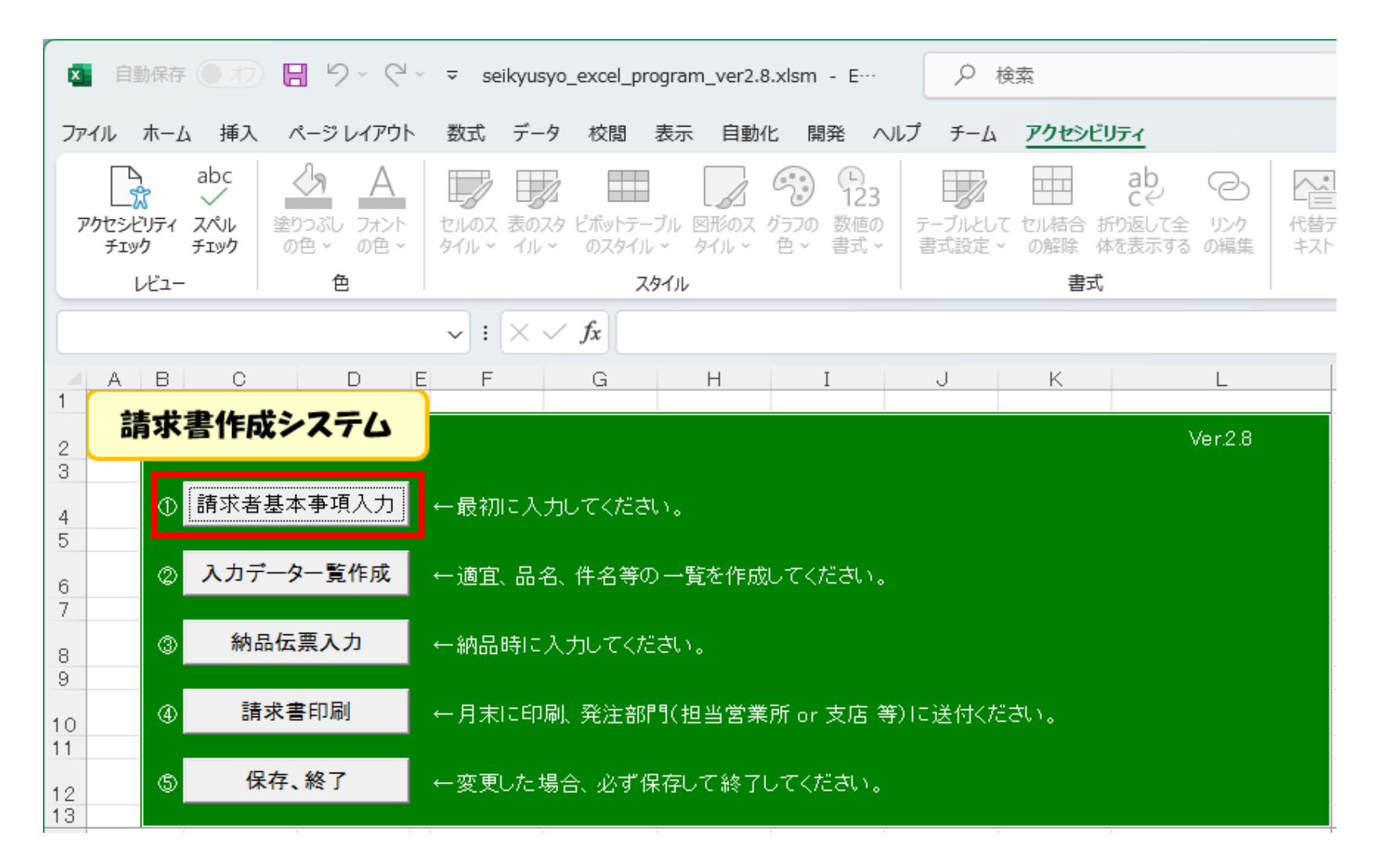

## 請求者入力画面が開きます。

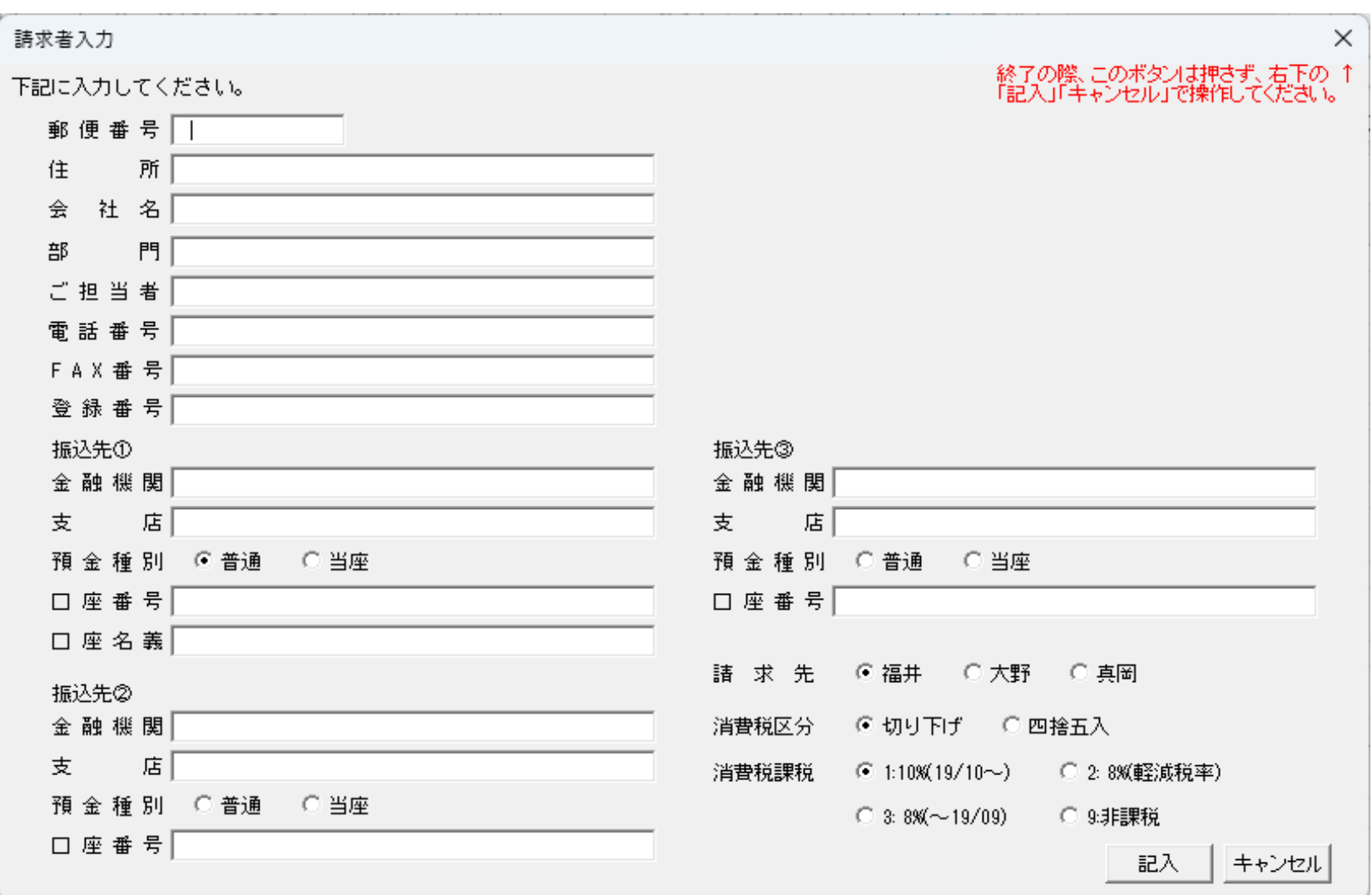

記入例です。記入ボタン押下で保存します。

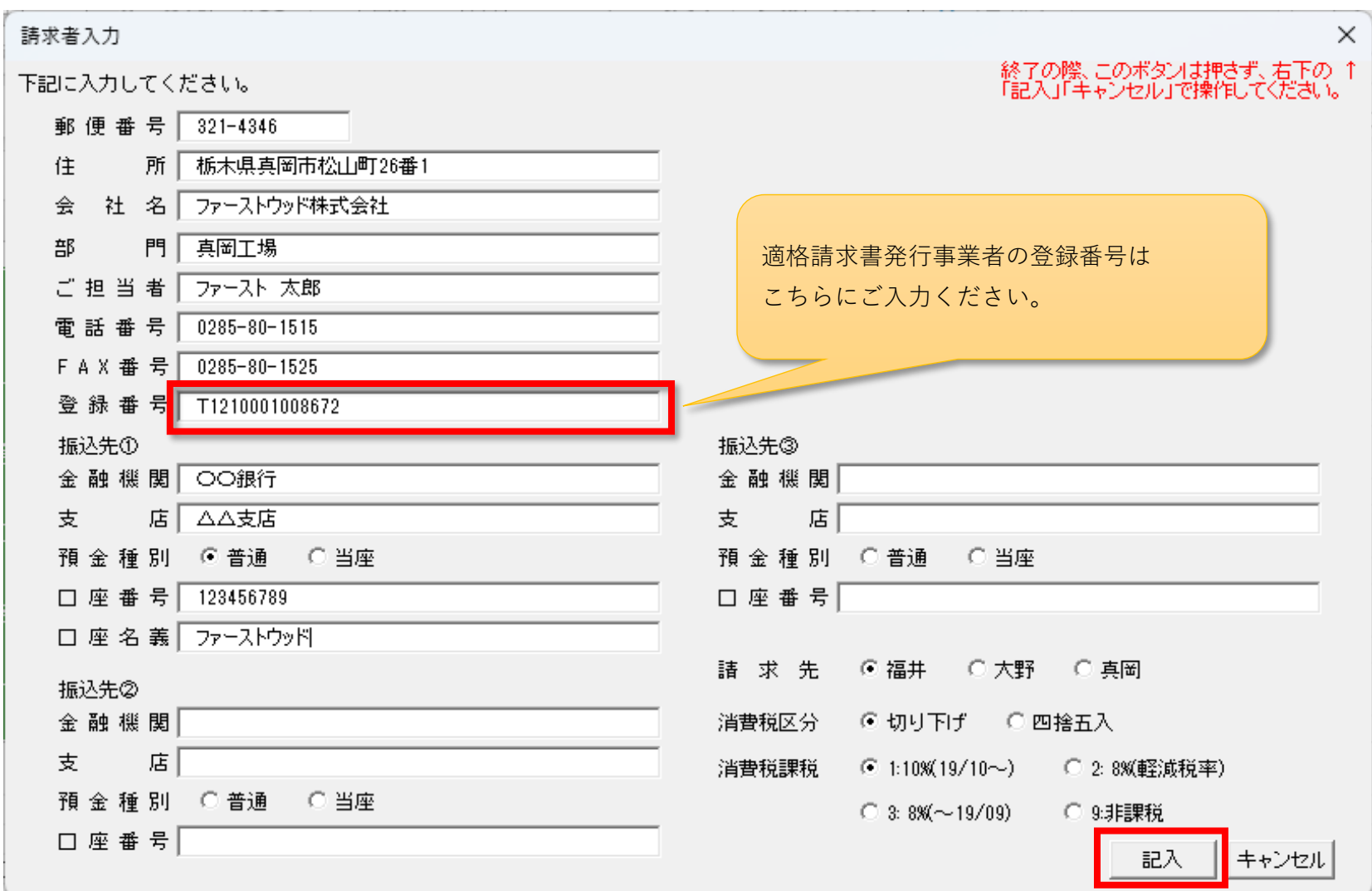

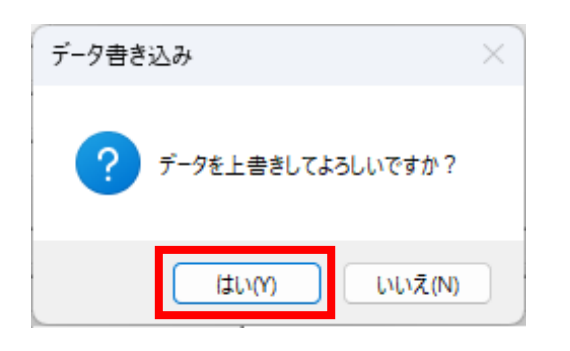

## ②入力データ一覧作成ボタンを押下します。

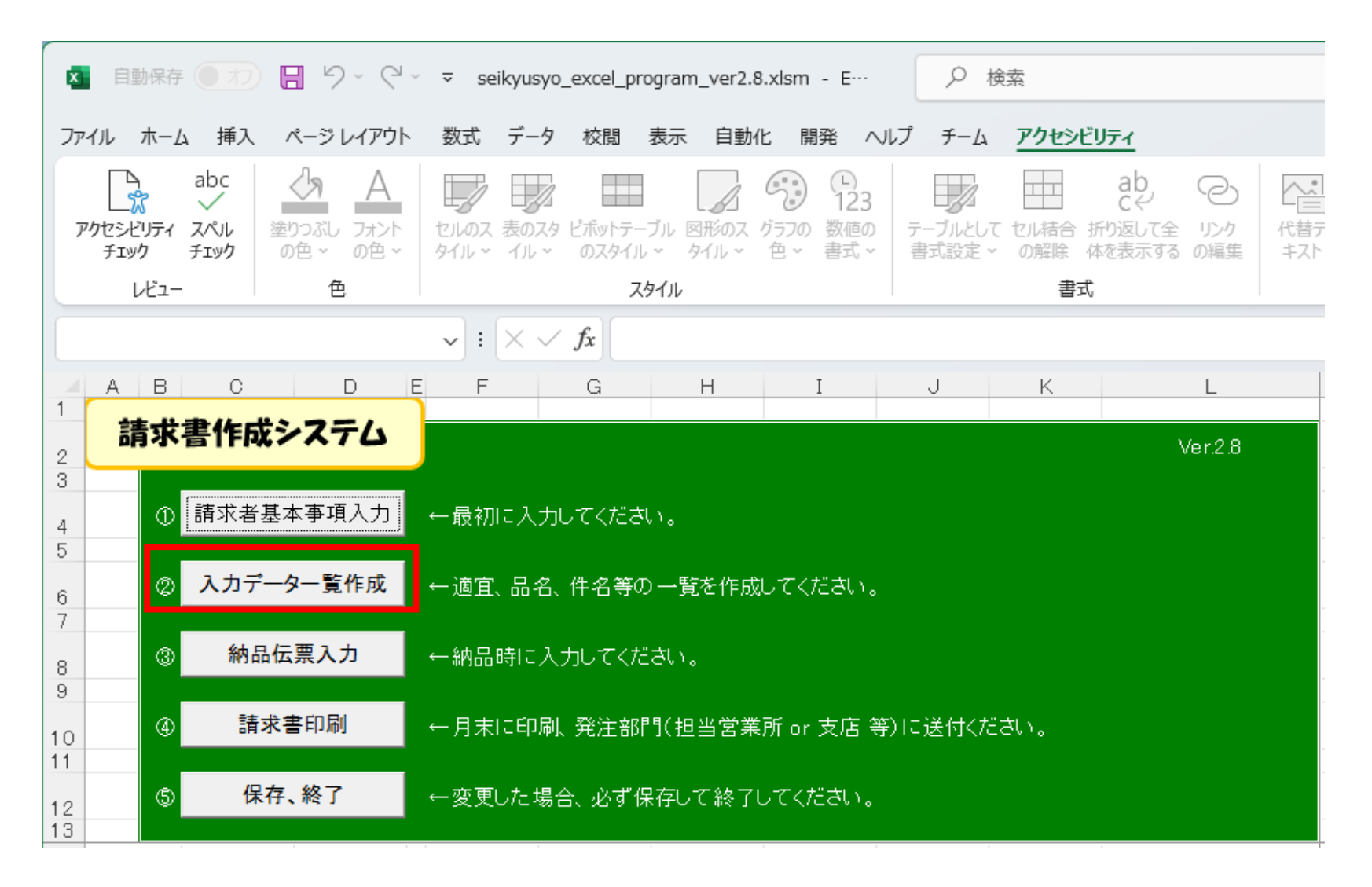

短縮シートが開きます。

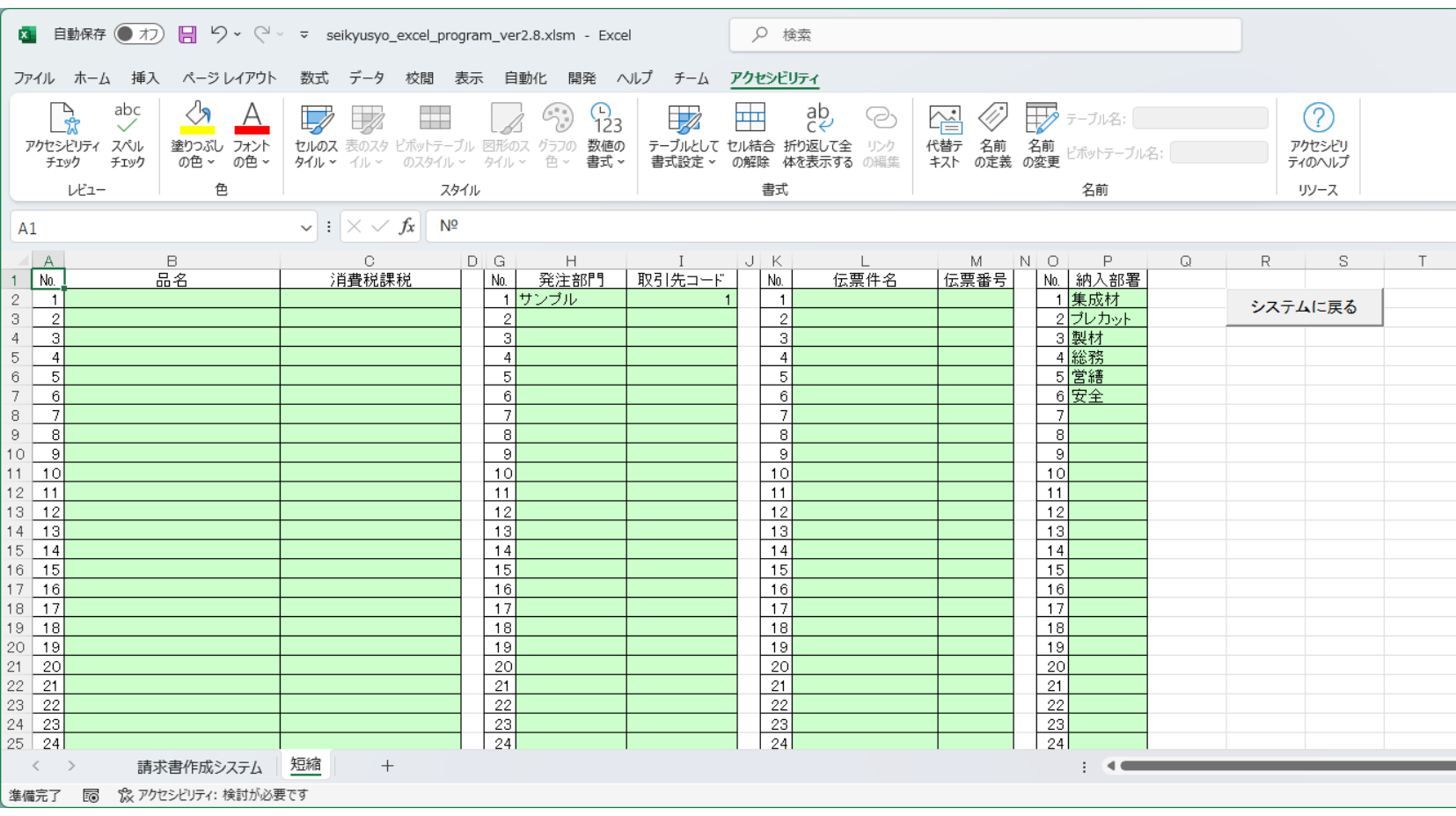

## 消費税課税は選択してください。

 $\label{eq:3.1} \begin{split} \mathcal{L}_{\mathcal{A}}(\mathcal{F},\mathcal{F}) &\stackrel{\mathcal{L}_{\mathcal{A}}(\mathcal{F},\mathcal{F})}{\longrightarrow} \mathcal{F}_{\mathcal{A}}(\mathcal{F}) \end{split}$ 

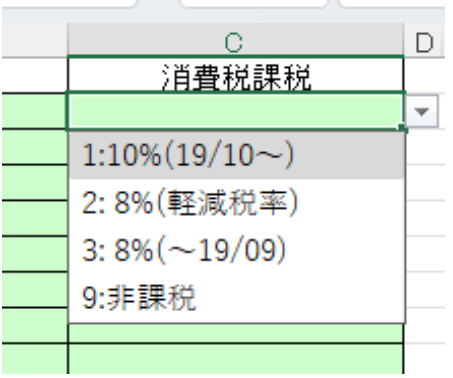

記入例です。システムに戻るボタン押下で戻ります。

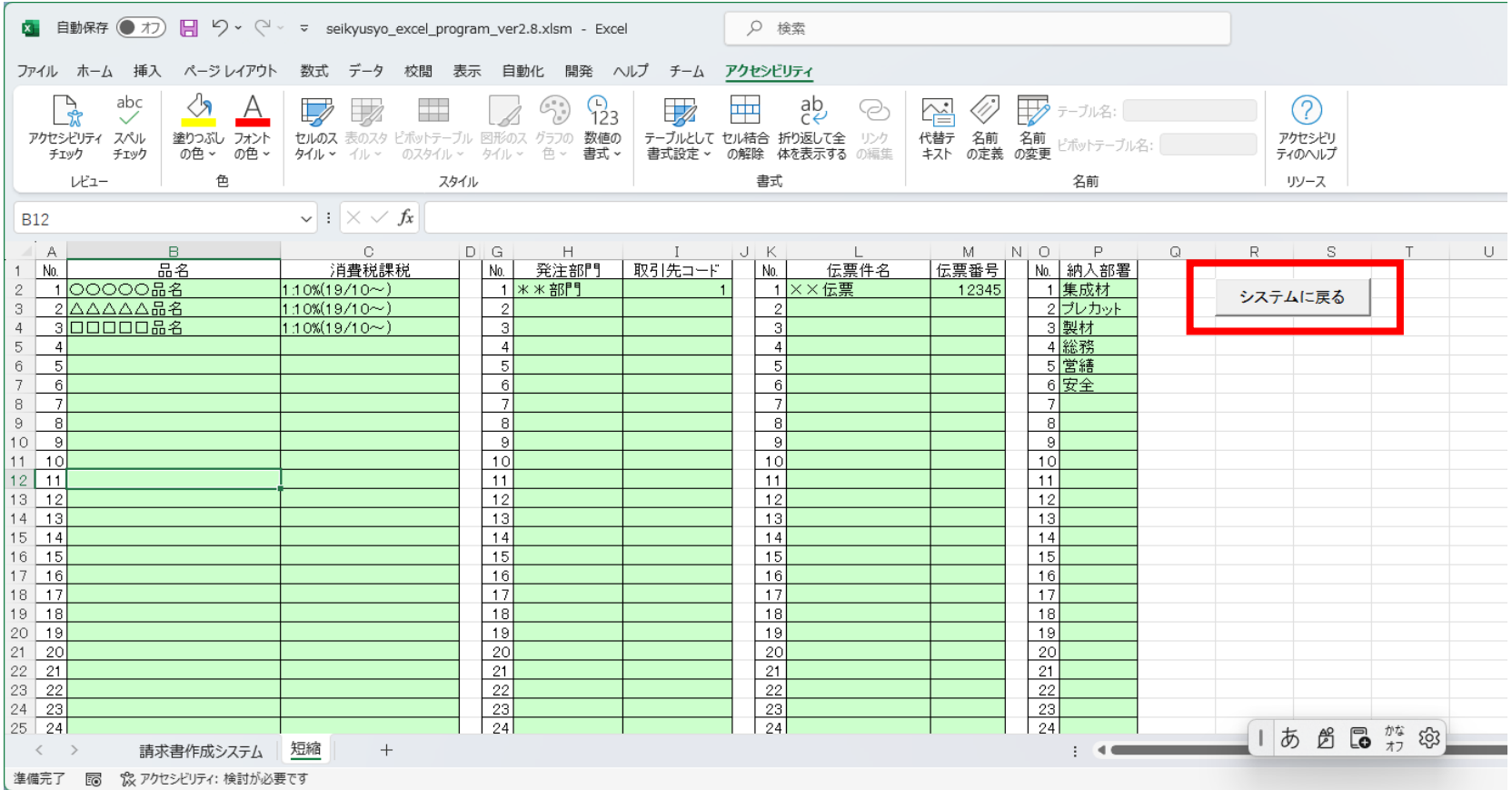

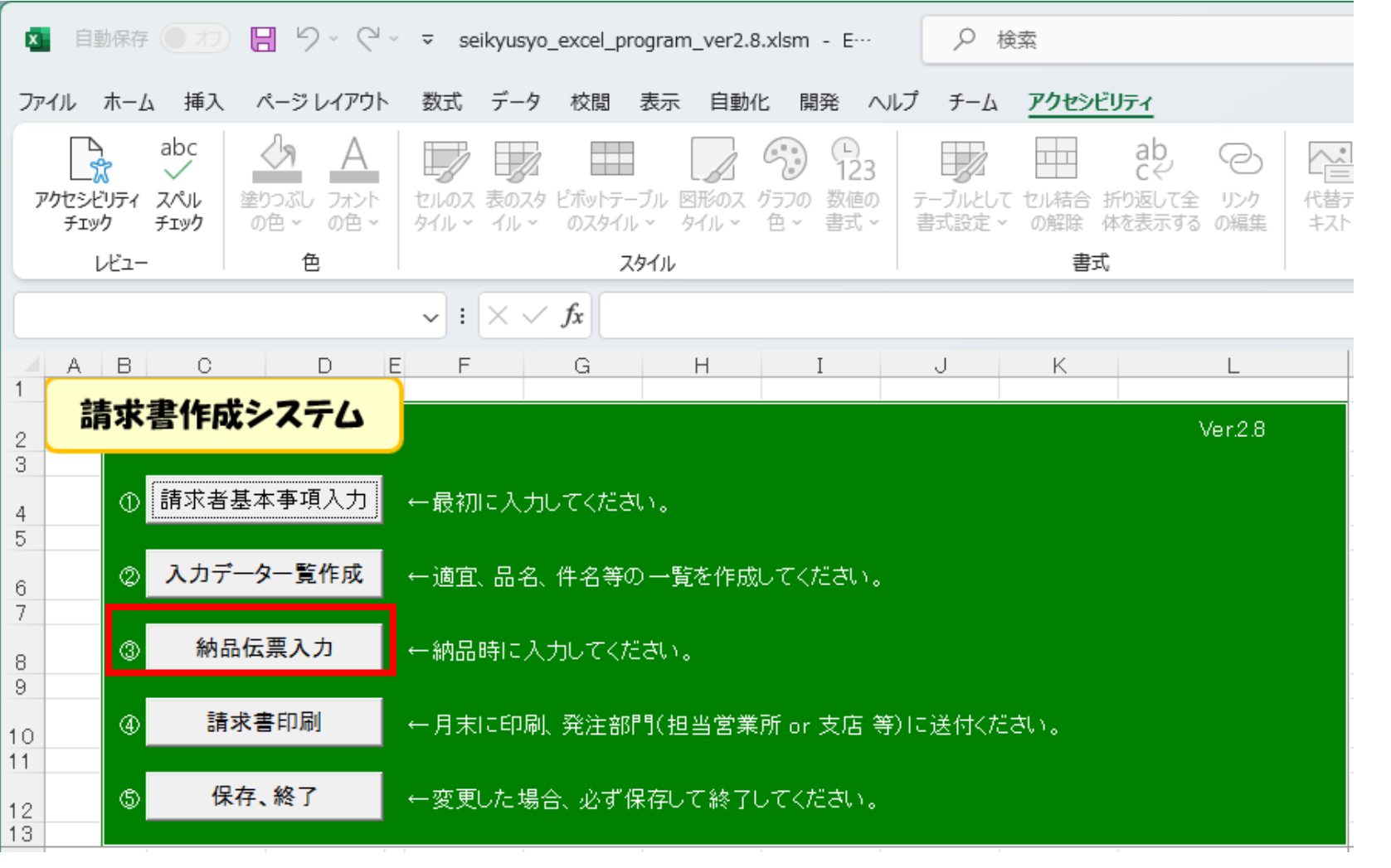

納品伝票入力画面が開きます。新規入力ボタンを押下してください。

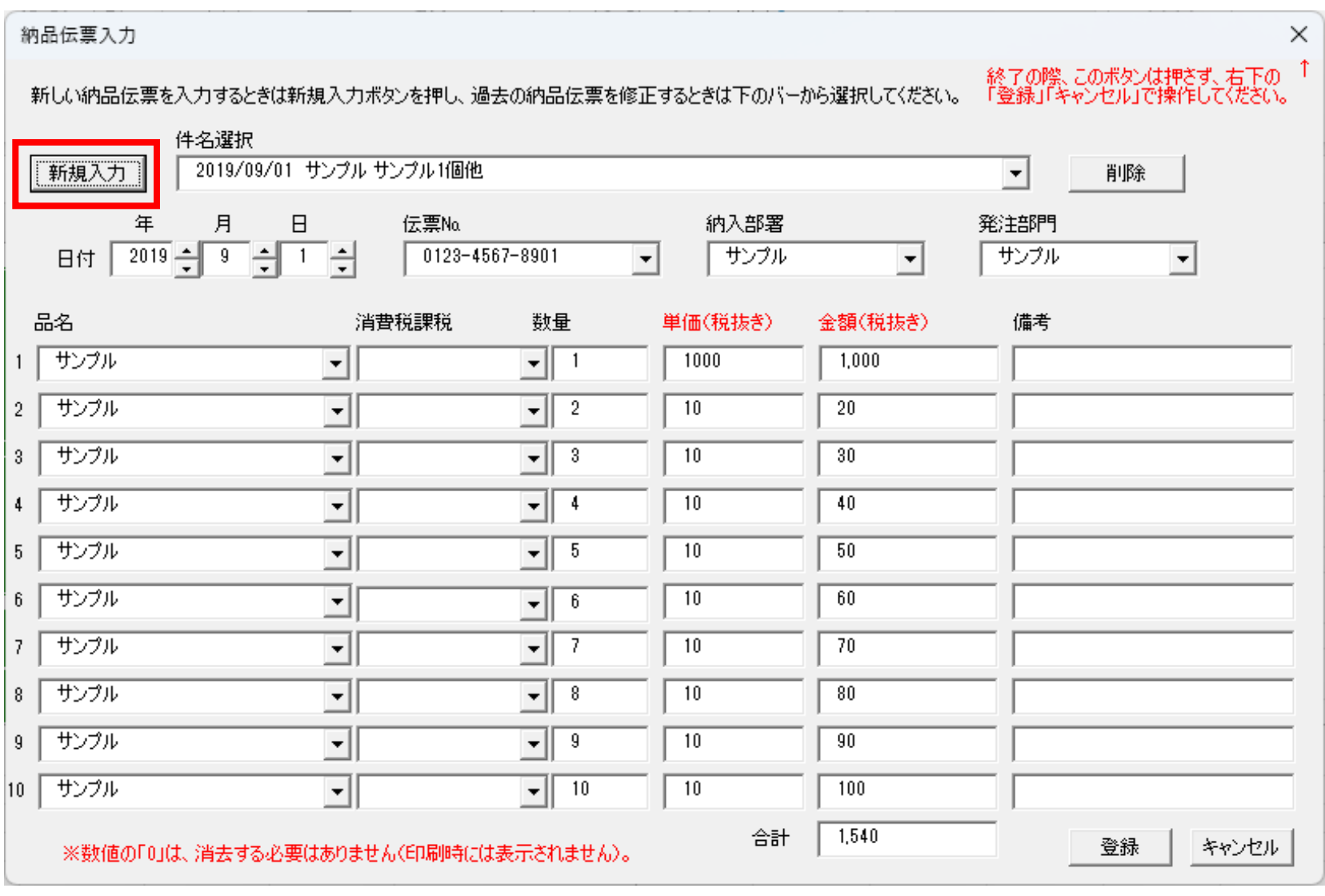

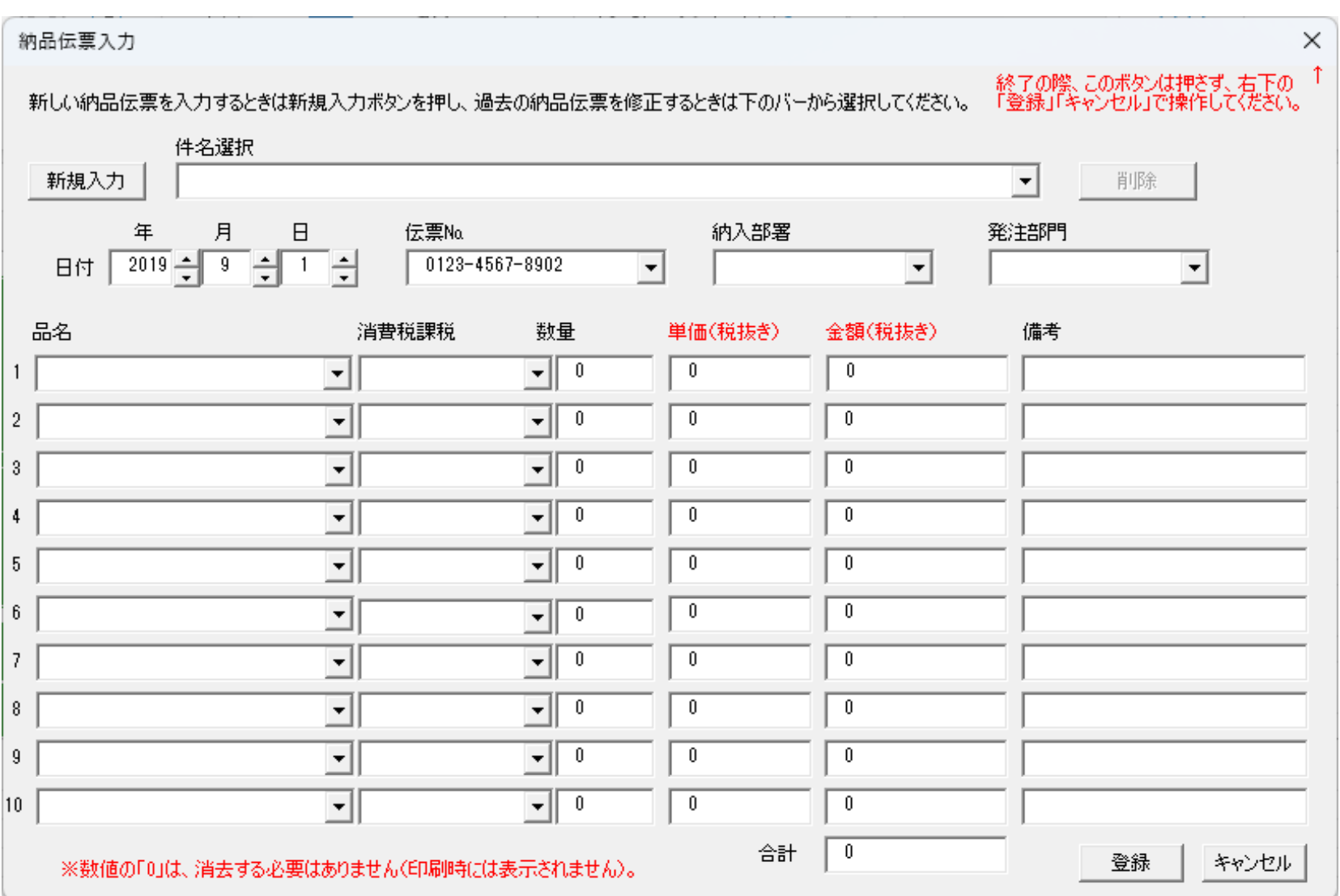

記入例です。登録ボタン押下で保存します。

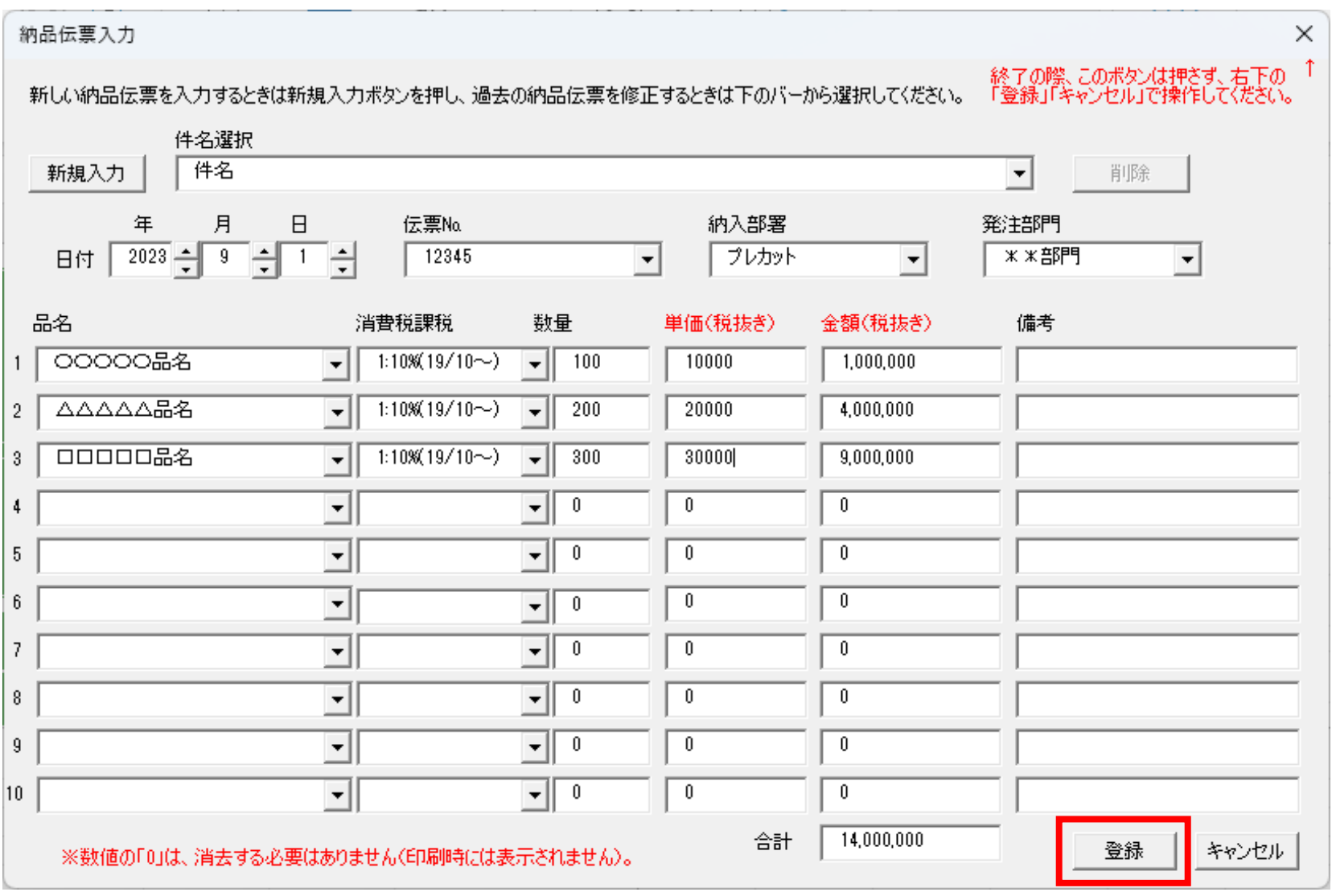

④請求書印刷ボタンを押下します。

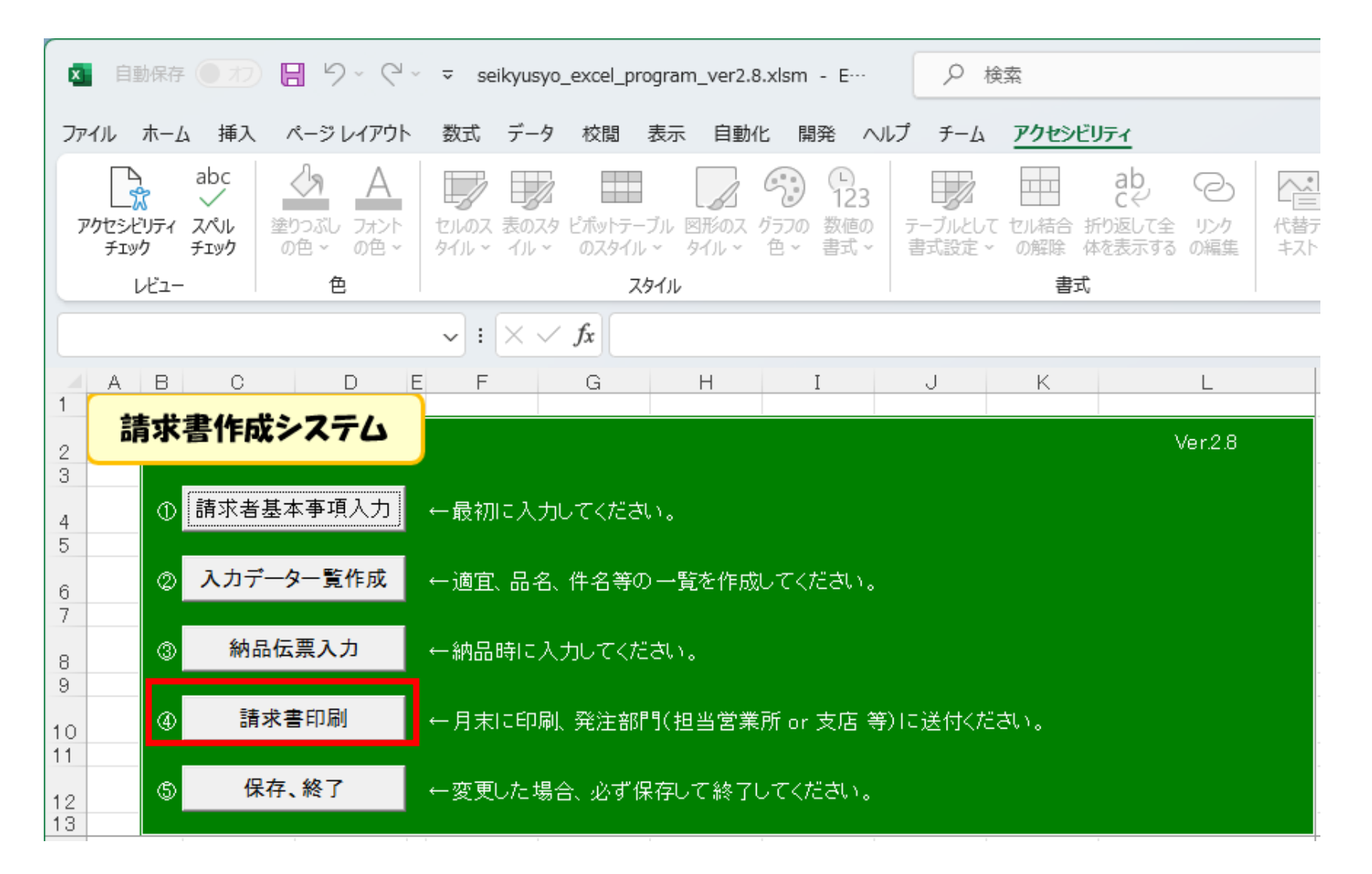

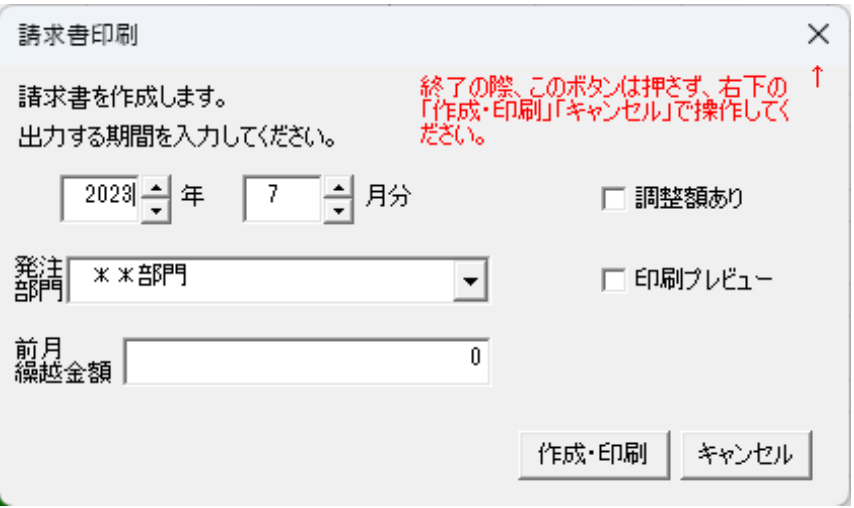

記入例です。

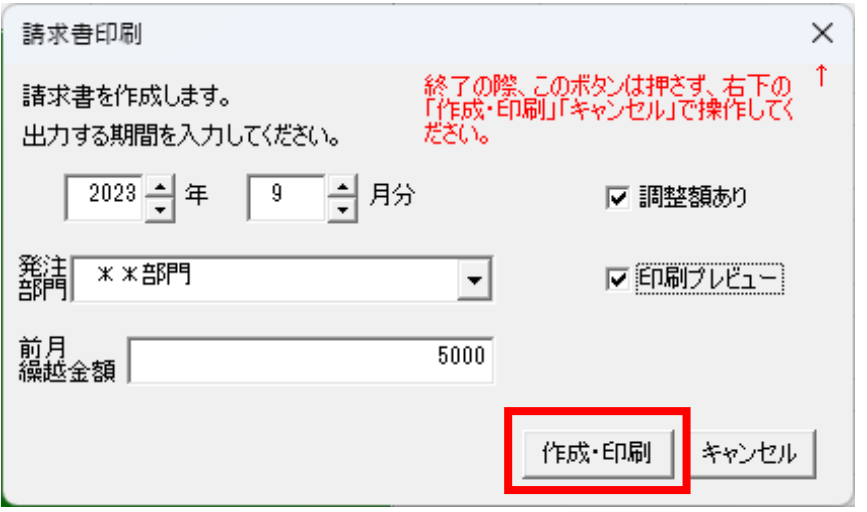

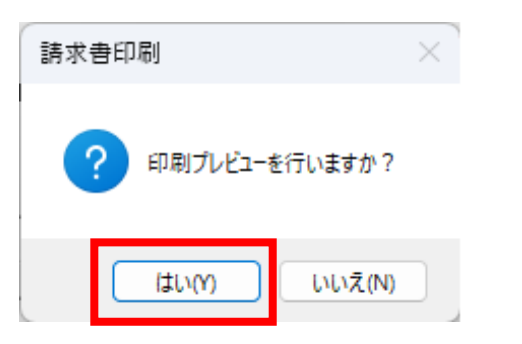

調整額ありにレ点チェックしていただくと、調整画面が開きます。

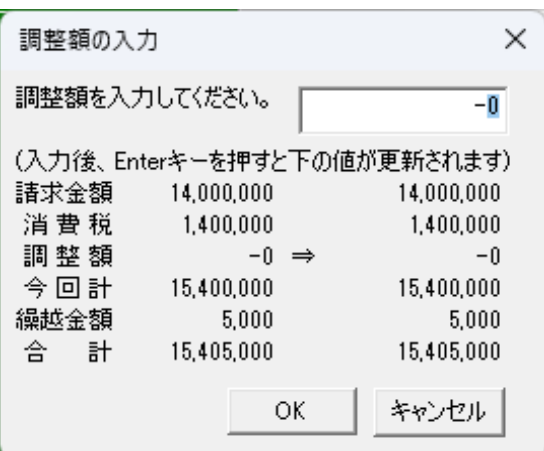

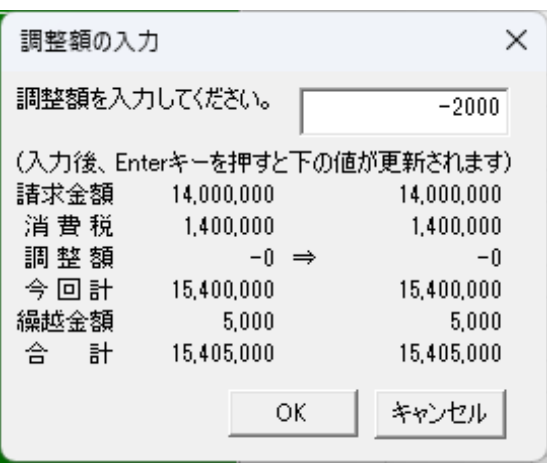

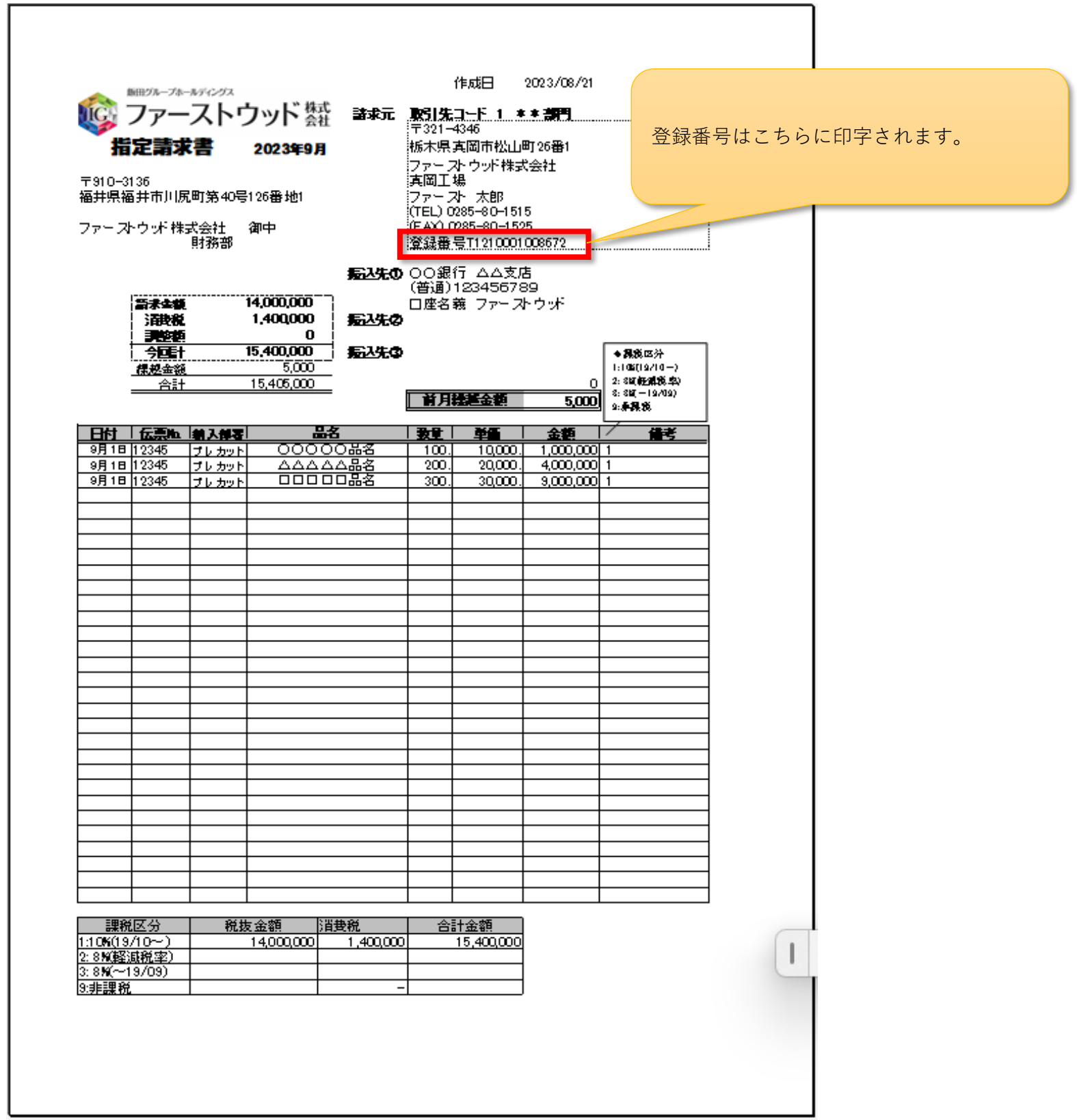

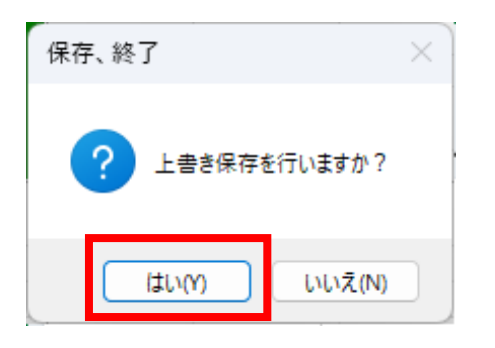

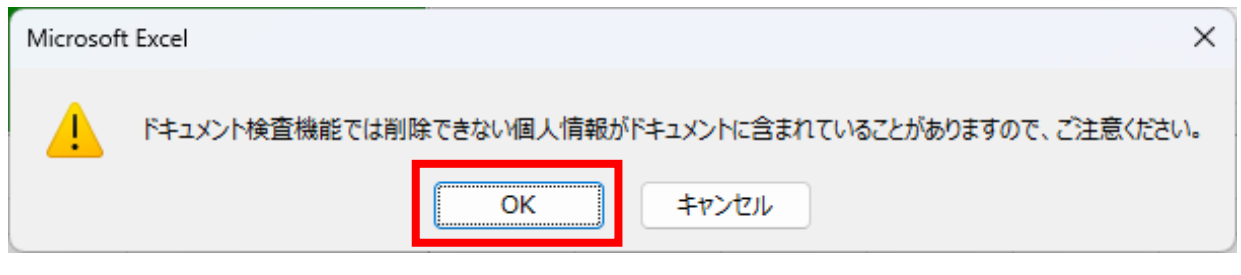